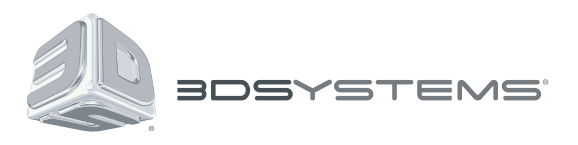

# **iSense™** 3D-Scanner

## 3D-Scannen – Übertragen Sie die physische Welt in das digitale Format

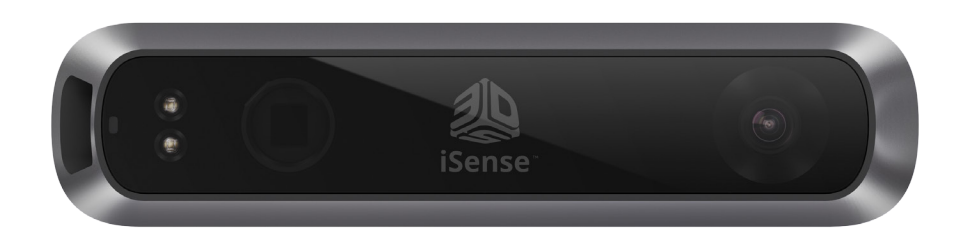

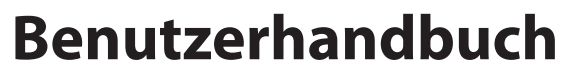

Originalanweisungen

## **INHALTSVERZEICHNIS**

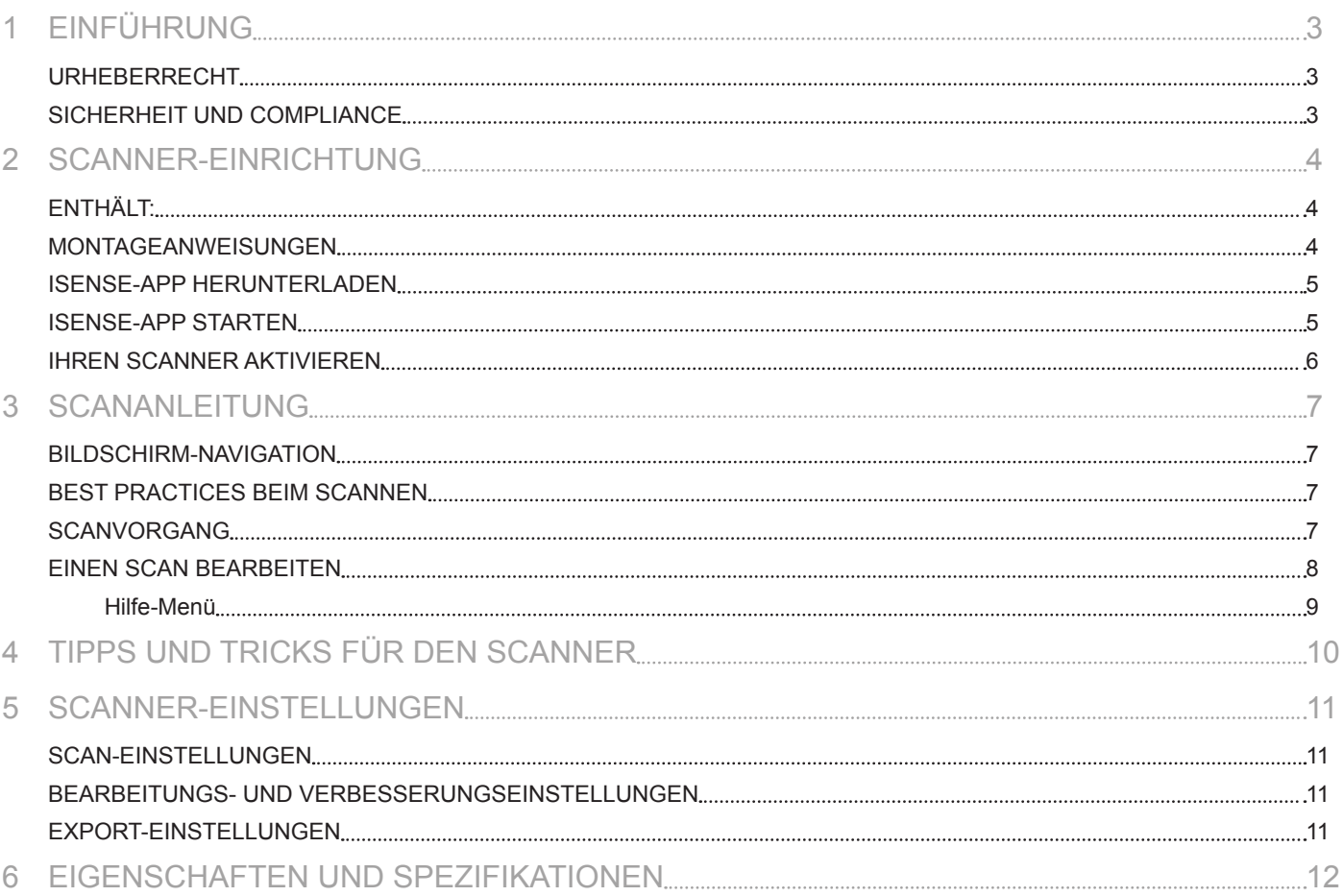

<span id="page-2-0"></span>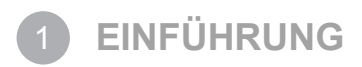

Vielen Dank, dass Sie sich für den iSense-3D-Scanner entschieden haben. Sie können das Scannen als eine Art physische Fotografie betrachten. Indem Sie ein physisches Objekt einscannen, lässt sich ein digitales 3D-Modell erstellen. Anders als bei der traditionellen Fotografie können Sie jedoch das digitale Modell in den physischen Modus zurückversetzen, indem Sie das Bild an einen 3D-Drucker senden.

Sie können auch Cubify Sculpt verwenden, um Ihren Scan zu importieren und ihn dann so zu verändern, wie es bei einem Tonmodell der Fall wäre. Sie können dem Ganzen eine neue Struktur verleihen, verschiedene Modelle miteinander vermischen, Farbe hinzufügen und mit der Symmetrie spielen. Das von Ihnen in Cubify Sculpt erstellte fertige Modell ist eine Datei, die an den 3D-Drucker gesandt werden kann.

Der iSense-3D-Scanner ermöglicht Ihnen, eine Szene in drei Dimensionen zu betrachten. Dies wird dann in ein 3D-Modell umgewandelt. Im Anschluss können Sie verschiedene Funktionen von Geomagic einsetzen, um die Scans in Informationen zu verwandeln wie:

- Identifizierung von Menschen und ihren Körpermerkmalen
- Klassifizierung von Objekten wie Möbeln, Verpackungen usw.
- Messungen wie Größe und Volumen

#### **URHEBERRECHT**

©2014 3D Systems, Inc. Alle Rechte vorbehalten. Der Inhalt dieses Benutzerhandbuchs dient ausschließlich Informationszwecken, kann ohne Vorankündigung geändert werden und stellt keine Verpflichtung seitens 3D Systems, Inc. dar. Dieses Dokument unterliegt dem Urheberrecht und beinhaltet geschützte Informationen, die Eigentum von 3D Systems, Inc. sind. Cubify, 3D Systems und das Logo von 3D Systems sind eingetragene Handelsmarken und iSense ist eine Handelsmarke von 3D Systems, Inc. Durch Benutzung der Cubify.com-Website erklären Sie sich bereit, die Nutzungsbedingungen und die Datenschutzrichtlinie zu akzeptieren. Namen, Orte und / oder Ereignisse in dieser Veröffentlichung sind in keinster Weise an Einzelpersonen, Gruppen oder Verbände angelehnt. Eine Übereinstimmung oder Ähnlichkeit der Namen, Orte und / oder Ereignisse in dieser Veröffentlichung mit einer lebenden oder verstorbenen Einzelpersonen, einem Ort, einer Gruppe oder einem Verband ist rein zufällig und unbeabsichtigt.

#### **SICHERHEIT UND COMPLIANCE**

Der iSense**™**-3D-Scanner ist eine Lasereinrichtung der Klasse 1 und wurde von einem unabhängigen Prüflabor unter normalen Nutzungsbedingungen gemäß dem internationalen Standard IEC 60825-1, Ausg. 2.0 (2007-03) zertifiziert. Anbringungsstelle des Klasse-1-Hinweises: Unterseite des Produkts, gegenüber dem Glas. Der Laser ist softwaregesteuert. Durch die Verwendung von Apps, die Tiefenstreaming nutzen, wird der Laser aktiviert und auf einem sicheren Niveau betrieben.

#### **VORSICHT: Andere Verwendungen der Steuerelemente, Angleichungen oder Durchführungen von Prozessen als in diesem Dokument beschrieben, können zu einer gefährlichen Strahlenbelastung führen. !**

Vermeiden Sie es, sich der Laserstrahlung auszusetzen, wenn das Glas Risse zeigt und der Laserprojektor beschädigt ist oder über einen längeren Zeitraum hohen Temperaturen ausgesetzt wurde.

Dieses Gerät entspricht Teil 15 der FCC-Richtlinien. Für den Betrieb müssen folgende zwei Voraussetzungen erfüllt sein: (1) Das Gerät darf keinerlei schädliche Beeinflussung verursachen. (2) Das Gerät muss empfangene Beeinflussungen, einschließlich Beeinflussungen, die zum unerwünschten Betrieb des Geräts führen könnten, tolerieren. Dieses Gerät wurde getestet und stimmt mit den Grenzwerten eines Digitalgeräts der Klasse B gemäß Teil 15 der FCC-Richtlinien überein. Diese Grenzwerte wurden entwickelt, um ausreichenden Schutz gegen schädigende Beeinflussung in der privaten Umgebung zu bieten. Dieses Gerät erzeugt, verwendet und strahlt (u. U.) Funkfrequenzenergie aus und kann, wenn es nicht gemäß den Anleitungen installiert und verwendet wird, Funkkommunikation schädigend beeinflussen. Es besteht jedoch keinerlei Garantie, dass in einem bestimmten Gerät keine Beeinflussung stattfindet. Sollte dieses Gerät den Funk- oder Fernsehempfang schädigend beeinflussen, was sich durch Aus- und Einschalten des Geräts feststellen lässt, wird dem Benutzer geraten, eine oder mehrere der folgenden Maßnahmen zu ergreifen, um zu versuchen, die Beeinflussung zu beseitigen:

- Empfangsantenne neu ausrichten oder an einer anderen Stelle platzieren.
- Abstand zwischen dem Gerät und dem Empfänger vergrößern.
- Gerät an eine Steckdose anschließen, die sich in einem anderen Stromkreis als dem des Empfängers befindet.
- Hilfe des Händlers oder eines kompetenten Funk- oder Fernsehtechnikers in Anspruch nehmen.

Nicht von 3D Systems genehmigte Änderungen oder Modifizierungen dieses Produkts können dazu führen, dass Richtlinien bezüglich der EMV und der Laserklassifizierung nicht mehr eingehalten werden und Ihre Genehmigung zur Benutzung dieses Produkts erlischt. Die elektromagnetische Verträglichkeit dieses Produkts wurde unter Bedingungen nachgewiesen, die die Verwendung von konformen Peripheriegeräten und abgeschirmten Kabeln zwischen Systemkomponenten umfassten. Es sollten konforme Peripheriegeräte und abgeschirmte Kabel zwischen Systemkomponenten verwendet werden, um das Risiko einer schädigenden Beeinflussung von Funkund Fernsehgeräten und anderen elektronischen Geräten zu verringern.

#### **VORSICHT: Es besteht Explosionsgefahr, falls ein Akku des falschen Typs eingesetzt wird. Entsorgen Sie Altakkus gemäß den Anweisungen. !**

Andere Zertifizierungen: CAN ICES-3 (B)/NMB-3(B)

<span id="page-3-0"></span>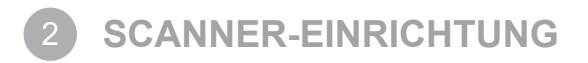

Packen Sie Ihren Scanner aus, richten Sie ihn ein und installieren Sie die Scanner-App, bevor Sie mit den grundlegenden Scanvorgängen beginnen.

## **ENTHÄLT:**

Die folgende Abbildung zeigt, was neben der iSense-Schnellstart-Anleitung noch im Karton enthalten ist:

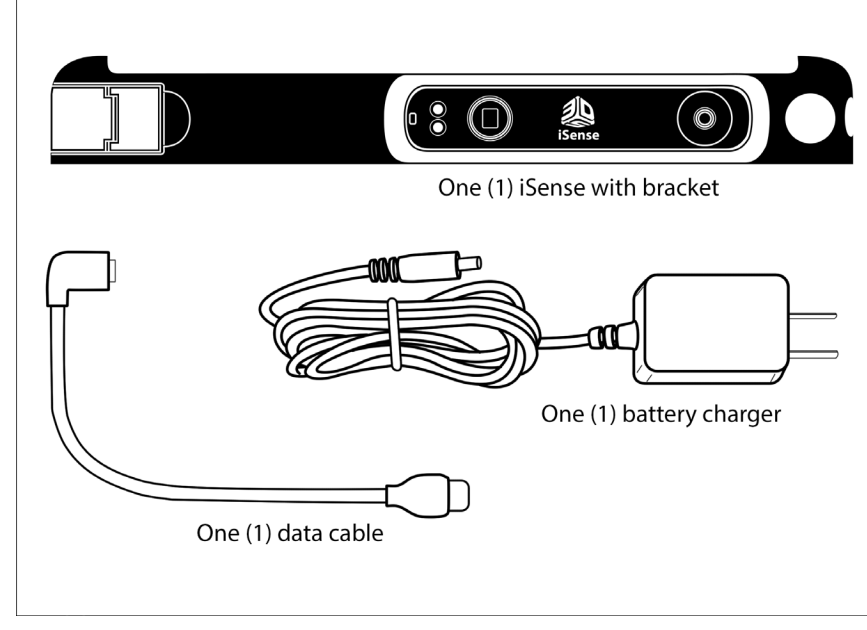

**HINWEIS: Der iSense-3D-Scanner wird mit zu etwa 50 % geladenem Akku geliefert.**

#### **MONTAGEANWEISUNGEN**

- 1. Nehmen Sie die Halterung und den Scanner aus dem Karton.
- 2. Schieben Sie die Halterung oben auf Ihr iPad.

Vergewissern Sie sich, dass sich die Öffnung der Halterung über der Kamera des iPads befindet.

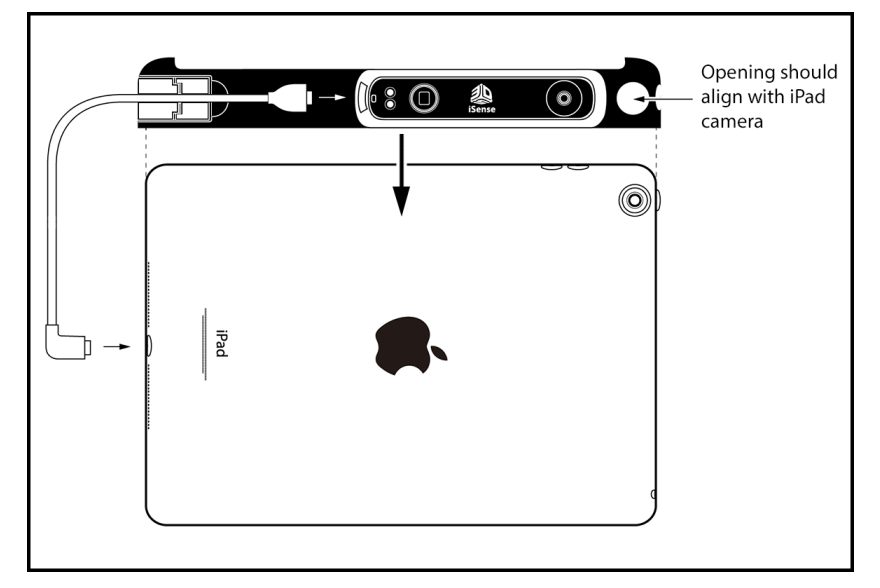

<span id="page-4-0"></span>3. Um die Halterung am iPad zu fixieren, schließen Sie die Verriegelung, indem Sie sie nach unten drücken.

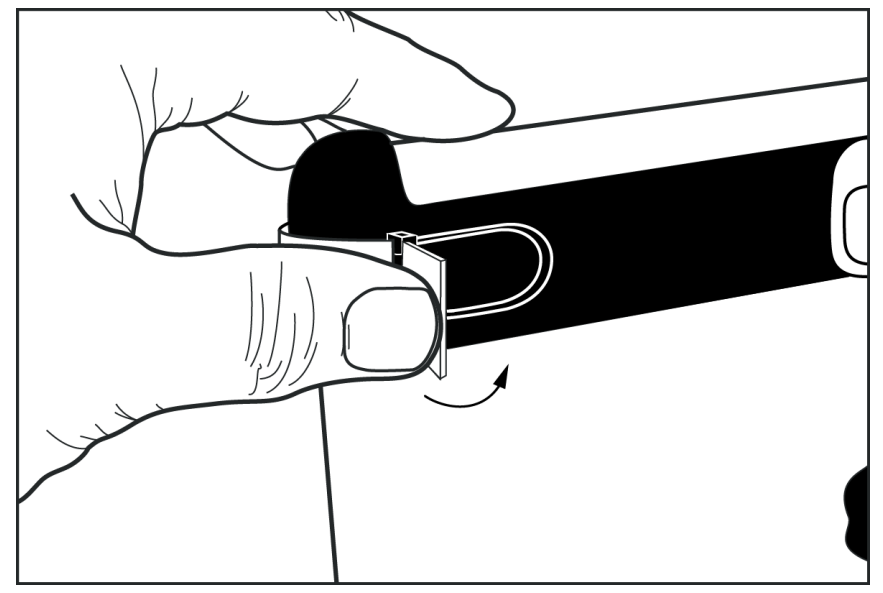

4. Schließen Sie das Datenkabel an den iSense-3D-Scanner und das iPad an.

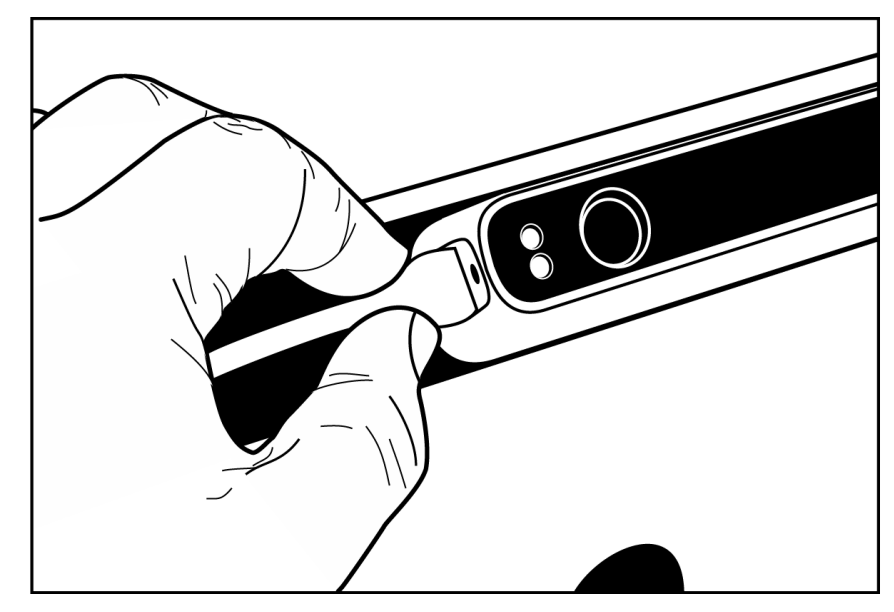

#### **ISENSE-APP HERUNTERLADEN**

- 1. Gehen Sie in den Apple App Store.
- 2. Laden Sie die iSense-App von 3D Systems herunter.

Nachdem die App installiert wurde, können Sie sie mit einem Cubify-Konto verbinden.

#### **ISENSE-APP STARTEN**

Bei der Installation der iSense-App wurde auf Ihrem Startbildschirm ein Symbol erstellt. Verwenden Sie das Symbol, um die Anwendung zu öffnen.

**HINWEIS: Falls der Scanner nicht an Ihr iPad angeschlossen ist, erscheint die Meldung "Gerät nicht angeschlossen". Stecken Sie das Datenkabel in den Scanner und das iPad ein. Sollte die Verbindung nicht automatisch hergestellt werden, müssen Sie die App unter Umständen schließen und neu starten.**

Sie werden dann aufgefordert, Ihren iSense-3D-Scanner zu aktivieren.

## <span id="page-5-0"></span>**IHREN SCANNER AKTIVIEREN**

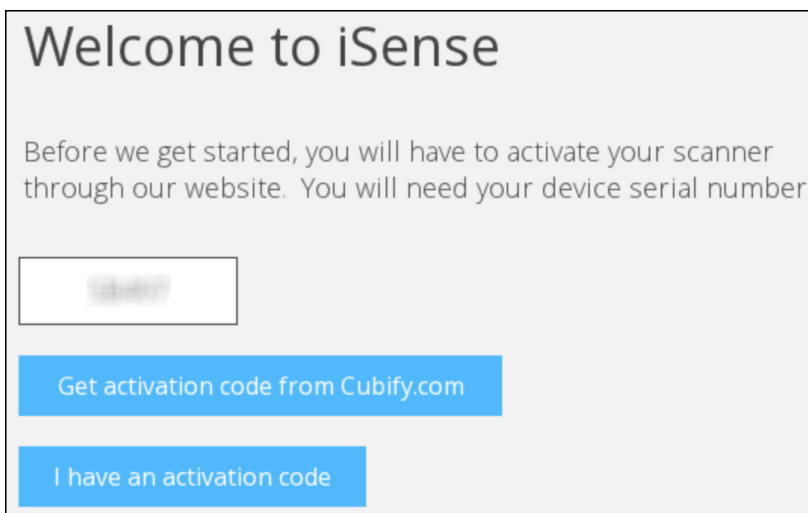

• Falls Ihr iSense-3D-Scanner nicht mit Ihrem Cubify-Konto verbunden ist und Sie keinen 4-stelligen Aktivierungscode erhalten haben,<br>tippen Sie auf Aktivierungscode von Cubify.com erhalten. Melden Sie sich an, um den Code

**HINWEIS: Falls Sie kein Cubify-Konto haben, gehen Sie auf** [www.Cubify.com/isense](http://www.Cubify.com/isense)**. Tippen Sie auf Mein Cubify und dann auf Jetzt anmelden. Geben Sie die notwendigen Informationen ein und tippen Sie dann auf Anmelden. Sie müssen sich anmelden, um den Aktivierungscode zu erhalten.**

• Geben Sie die Seriennummer Ihres Geräts ein und tippen Sie auf **Aktivieren**.

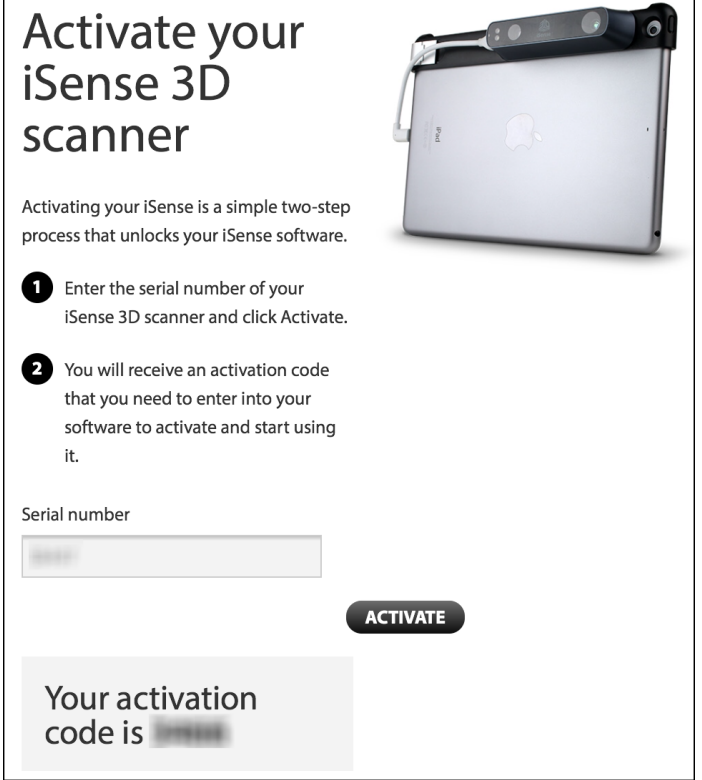

• Tippen Sie auf **Zurück**, nachdem Sie den 4-stelligen Aktivierungscode erhalten haben, um zur iSense-App zurückzukehren.

• Geben Sie den Code ein und tippen Sie auf **Scanner aktivieren**.

Nun können Sie mit dem Scannen beginnen.

<span id="page-6-0"></span>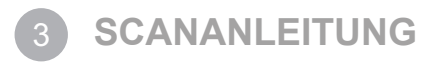

#### **BILDSCHIRM-NAVIGATION**

Die folgende Abbildung zeigt, welche Gesten Sie während des Scanvorgangs zum Steuern verwenden:

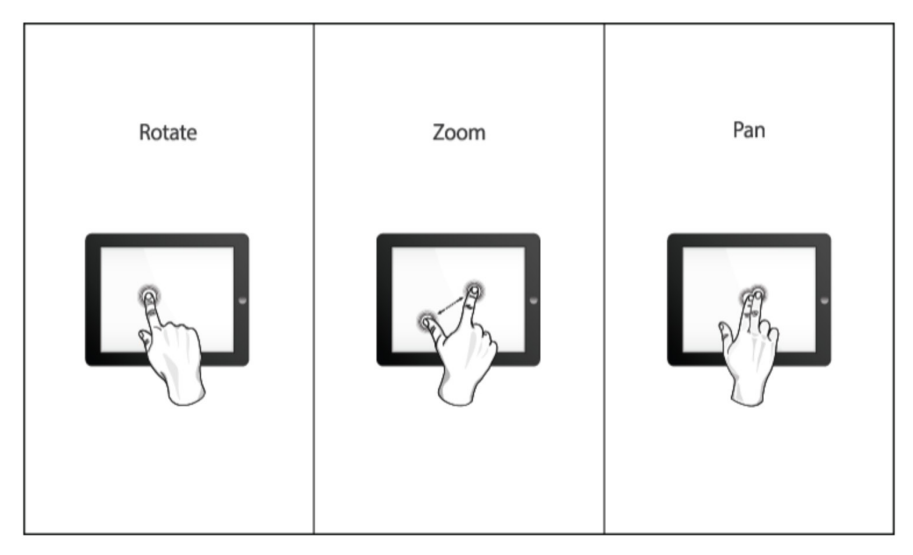

**HINWEIS: Diese Abbildung können Sie auch im Hilfe-Menü unter "Steuerung" einsehen.**

## **BEST PRACTICES BEIM SCANNEN**

Viele Vorgehensweisen, die eine gute Fotografie gewährleisten, gelten auch für das Scannen. Ihr Gegenstand sollte der Lichtquelle zugewandt sein, damit Schatten minimiert und die Farben verbessert werden. Platzieren Sie Ihren Gegenstand so, dass Sie einen 360-Grad-Spielraum haben und aus allen Winkeln scannen können.

#### **SCANVORGANG**

Mit dem iSense-3D-Scanner können Sie Personen und Objekte scannen.

- 1. Wählen Sie, ob Sie eine Person oder ein Objekt scannen möchten.
	- Wenn Sie **Objekt** auswählen, wählen Sie die geeignete Objektgröße.
		- Kleine Objekte: weniger als 16 Zoll (40,64 cm)
		- Mittelgroße Objekte: weniger als 40 Zoll (101,6 cm)
		- Große Objekte: weniger als 80 Zoll (203,2 cm)

<span id="page-7-0"></span>• Wenn Sie **Person** auswählen, wählen Sie entweder **Kopf** oder **Ganzer Körper**. Die **Scan**-Toolleiste bietet die folgenden Optionen:

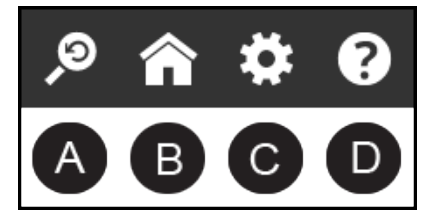

- A Mit der Option "Ansicht zurücksetzen" gelangen Sie zur ursprünglichen Position und Ausrichtung zurück.
- B Mit "Home" gelangen Sie zum Startbildschirm.
- C "Einstellungen" zeigt die Einstellungen des aktuellen Scans an.
- D Mit "Hilfe" wird das [Hilfe-Menü](#page-8-1) angezeigt.
- 2. Tippen Sie auf **Scanvorgang starten** .
- 3. Halten Sie den Scanner etwa 15 Zoll (38,1 cm) von Ihrem Objekt entfernt und stellen Sie sicher, dass das Bild sich in der Mitte Ihres Bildschirms befindet.
- 4. Bewegen Sie den Scanner langsam und gleichmäßig um das Objekt herum und behalten Sie dabei das Bild auf dem Bildschirm im Auge.

#### **Best Practice**

- Stellen Sie sicher, dass sich das Bild ständig in der Mitte des Bildschirms befindet.
- Es ist möglich, das Objekt mehrmals zu scannen. Falls die gescannten Daten nach einem Durchgang Lücken aufweisen, setzen Sie den Scanvorgang fort und versuchen Sie, die Lücken zu füllen.
- Sie können die Datenlücken auch füllen, indem Sie den Scanner über einen Teilabschnitt des Objekts halten und ihn dabei nicht bewegen.
- Bevor Sie ein kleines Objekt oder ein Objekt ohne viele speziellen Eigenschaften (wie eine gewöhnliche Kaffeetasse) scannen, platzieren Sie um das Objekt herum einige Gegenstände. Dadurch kann der Scanner mehrere Gegenstände registrieren und das Objekt besser im Auge behalten.
- Wenn Sie einen menschlichen Körper scannen, zielen Sie zuerst auf den Torso und scannen Sie dann die Körperkonturen als Ganzes. Scannen Sie den Kopf zum Schluss.
- 5. Um den Scanvorgang anzuhalten, tippen Sie auf **Pause** .

Tippen Sie auf das **Start**-Symbol, um den Scanvorgang wieder fortzusetzen.

6. Wenn Sie mit dem Scan zufrieden sind, tippen Sie auf **Weiter**, um den Scanvorgang abzuschließen und zur Bearbeitung überzugehen.

#### **EINEN SCAN BEARBEITEN**

Es sind verschiedene Tools verfügbar, mit denen Sie Ihren Scan bearbeiten können:

• Die Toolleiste im oberen Bildschirmbereich bietet die folgenden Optionen zum Bearbeiten Ihres aktuellen Scans:

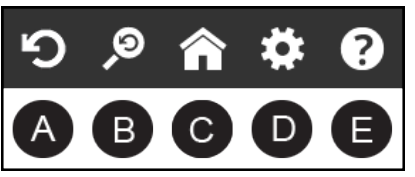

- A Mit der Funktion "Rückgängig" können Sie die Änderung, die Sie zuletzt an Ihrem Scan vorgenommen haben, wieder rückgängig machen.
- B Mit der Option "Ansicht zurücksetzen" gelangen Sie zur ursprünglichen Position und Ausrichtung zurück.
- C Mit "Home" gelangen Sie zum Startbildschirm.
- D "Einstellungen" zeigt die Einstellungen des aktuellen Arbeitsablaufs an.
- E Mit "Hilfe" wird das [Hilfe-Menü](#page-8-1) angezeigt.
- Bearbeitungs-Tools

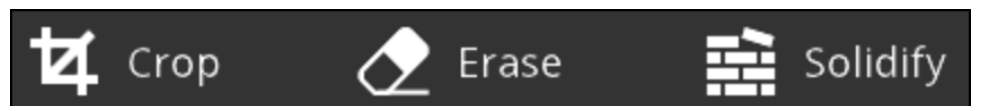

- Falls Sie Ihren Scan zuschneiden müssen, tippen Sie auf die Taste **Zuschneiden** und verwenden Sie dann Ihren Finger, um ein Fenster um den Teil des Scans zu ziehen, den Sie behalten möchten. Wenn Sie fertig sind, entfernt die App den Teil des Scans, den Sie löschen möchten. Falls beim Zuschneiden ein Fehler aufgetreten ist, tippen Sie einfach auf **Rückgängig** und Ihr Scan ist wieder im ursprünglichen Zustand. Tippen Sie erneut auf **Zuschneiden**, um das Tool abzuwählen.
- Nutzen Sie das Tool **Löschen**, um ungewünschte Stellen Ihres Scans zu entfernen. Tippen Sie auf das Tool und bewegen Sie dann Ihren Finger mit dem Lasso-Effekt über den Bereich, den Sie löschen möchten. Der ungewünschte Teil wird entfernt. Tippen Sie erneut auf **Löschen**, um das Tool abzuwählen.
- Mit dem Tool **Verfestigen** wird Ihr Scan druckfertig, indem alle Löcher gefüllt werden und das Modell geschlossen wird, um es fest zu machen.

#### <span id="page-8-0"></span>• Verbesserungs-Tools

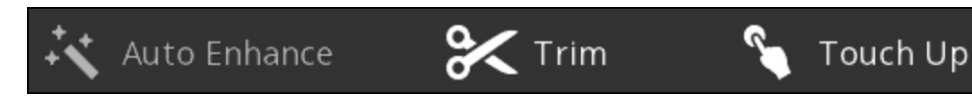

- Um die Helligkeit, den Kontrast und die Deutlichkeit Ihres Scans automatisch zu verbessern, tippen Sie auf **Auto-Verbesserung**.
- Um ungewünschte Stellen zu entfernen, tippen Sie auf das Tool **Trimmen** und ziehen Sie mit Ihrem Finger eine Linie um den Bereich, den Sie wegschneiden möchten. Mit dem Tool wird immer der kleinere der beiden Teile entfernt und die kleinere Menge gelöscht. Tippen Sie erneut auf **Trimmen**, um das Tool abzuwählen.
- Um das Aussehen des Scans zu verbessern, tippen Sie auf **Nachbessern** und ziehen Sie Ihren Finger über den Bereich, den Sie verbessern möchten. Tippen Sie erneut auf **Nachbessern**, um das Tool abzuwählen.
- Tools teilen

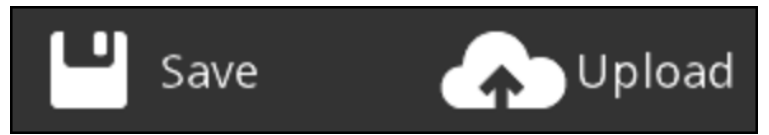

- Um den Scan auf Ihrem iPad zu speichern, tippen Sie auf **Speichern**. Sie können den Scan in den Dateiformaten STL, PLY oder OBJ speichern. Die Formate funktionieren bei jeder 3D-Modell-Software.
- Um auf Ihre gespeicherte Scan-Datei zuzugreifen und sie auf Ihren Computer zu übertragen:
	- a. Schließen Sie Ihr iPad an Ihren Computer an.
	- b. Öffnen Sie iTunes.
	- c. Klicken Sie auf die Registerkarte **Apps** und wählen Sie dann **iSense** aus.
	- d. Wählen Sie unter **iSense-Dokumente** die Datei aus und klicken Sie dann auf **Speichern unter**.
- e. Wählen Sie einen Ordner auf Ihrem Computer aus, in dem Sie die Datei speichern möchten.
- **-** Laden Sie Ihren Scan auf [Cubify.com](http://www.Cubify.com) hoch, um ihn zu teilen und in der Cloud auszudrucken:
	- a. Tippen Sie auf **Hochladen**.
- b. Melden Sie sich in Ihrem Cubify-Konto an.

Sollten Sie noch kein Konto haben, tippen Sie im oberen Bildschirmbereich auf **Anmelden** und folgen Sie dem Registrierungsprozess.

- c. Geben Sie, nachdem Ihr Konto freigegeben wurde, einen **Namen** für die Datei und optional eine **Beschreibung** ein.
- d. Klicken Sie auf **OK**.
	- Es wird eine Meldung angezeigt, mit der Ihnen mitgeteilt wird, dass das Modell erfolgreich hochgeladen wurde.
- e. Klicken Sie auf **OK**.
- Das Design wird in Ihrem Regal hinterlegt. Das Regal ist Ihre persönliche Galerie, in der Sie Ihre Designs verwalten können. Sie können einstellen, ob Ihr Regal öffentlich zugänglich oder privat sein soll. Sie können die Einstellungen bezüglich Ihrer Privatsphäre auch für jedes Design einzeln festlegen.

#### <span id="page-8-1"></span>**Hilfe-Menü**

Das Hilfe-Menü bietet die folgenden Optionen:

- Über es werden Informationen über den iSense-Scanner und die Software angezeigt.
- Danksagungen es werden urheberrechtliche Informationen und Danksagungen an die Beteiligten angezeigt.
- Steuerung es wird der Bildschirm mit den Navigationsgesten angezeigt.
- Geräteinfo es werden Informationen über den Akku, die Seriennummer, die Firmware-Version und die Hardware-Version Ihres iPads angezeigt.
- Anleitung auf dem Bildschirm werden für jeden Schritt des Scanvorgangs Tipps angezeigt.
- Benutzerhandbuch es wird ein PDF-Dokument mit dem iSense-Benutzerhandbuch angezeigt.

<span id="page-9-0"></span>**4 TIPPS UND TRICKS FÜR DEN SCANNER**

#### **Beachten Sie die folgenden Tipps, damit Sie das Meiste aus Ihrem Scanner herausholen können:**

- Beleuchtung
	- Die Beleuchtung kann Auswirkungen auf die Qualität Ihres Scans haben. Der iSense-3D-Scanner ist für den Innengebrauch bestimmt und funktioniert bei direkter Sonneneinstrahlung nicht optimal.
	- Platzieren Sie Ihr Objekt so, dass so wenig Schatten wie möglich erzeugt wird. Möglicherweise ist eine zusätzliche Lichtquelle erforderlich, um Schatten zu reduzieren.
	- Das beste Ergebnis erhalten Sie, wenn das zu scannende Objekt mit gleichmäßiger Intensität beleuchtet wird. Bereiche, die weniger gut beleuchtet sind, erscheinen auf dem Scan eventuell zu dunkel und Bereiche, die überbeleuchtet sind, können die Farben ungenau wiedergeben.
	- Falls Sie im Dunkeln scannen, erfasst der Scanner die Form, aber nicht die Farbe.
- Positionierung
	- Stellen Sie im Vorschaumodus sicher, dass das gesamte Objekt, das Sie scannen möchten, innerhalb des grünen Rahmens auf dem Bildschirm erscheint. Dadurch wird sichergestellt, dass während des Scannens das gesamte Objekt erfasst wird.
	- Halten Sie den Scanner im optimalen Abstand von 15 bis 60 Zoll (38,1 bis 152,4 cm).
- Bewegung
	- Es ist möglich, das Objekt mehrmals zu scannen. Falls die gescannten Daten nach einem Durchgang Lücken aufweisen, setzen Sie den Scanvorgang fort und versuchen Sie, die Lücken zu füllen.
	- Sie können die Datenlücken auch füllen, indem Sie den Scanner über einen Teilabschnitt des Objekts halten und ihn dabei nicht bewegen.
	- Falls die 3D-Ansicht während des Scannens weiß wird, liegt das daran, dass Sie den Scanner zu nahe an das zu scannende Objekt halten. Um die Ansicht zu korrigieren, gehen Sie mit dem Scanner mindestens 15 Zoll (38,1 cm) vom Objekt weg.
- Allgemein
	- Wenn Sie einen menschlichen Körper scannen, zielen Sie zuerst auf den Torso und scannen Sie dann die Körperkonturen als Ganzes. Scannen Sie den Kopf zum Schluss.
	- Bevor Sie ein kleines Objekt oder ein Objekt ohne viele speziellen Eigenschaften (wie eine gewöhnliche Kaffeetasse) scannen, platzieren Sie um das Objekt herum einige Gegenstände. Dadurch kann der Scanner mehrere Gegenstände registrieren und das Objekt besser im Auge behalten.

## <span id="page-10-0"></span>**SCAN-EINSTELLUNGEN**

Sie können jede Scan-Einstellung und damit das Ergebnis ändern.

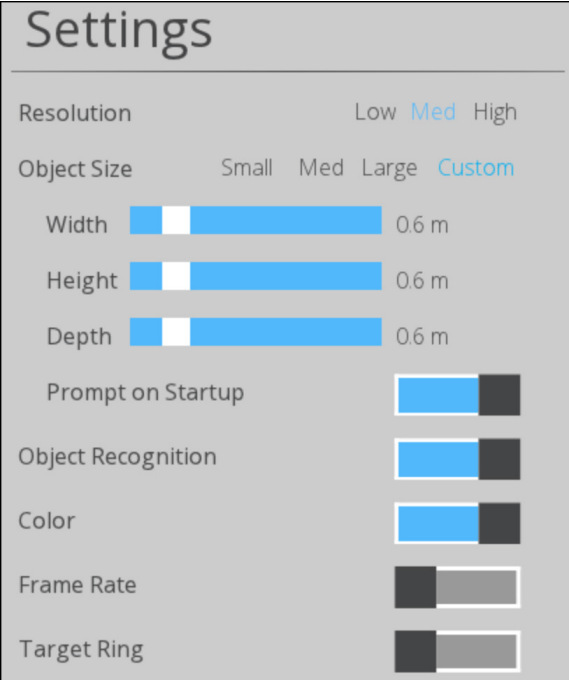

- Auflösung legt die Dichte der erforderlichen Scan-Daten fest. Eine höhere Auflösung führt zu dichteren Scans, kann jedoch die Scan-Geschwindigkeit verlangsamen.
- Objektgröße legt die Größe des Scanvolumens fest. Dies können Sie gemäß der Größe des Objekts, das Sie scannen, festlegen.
	- Wenn Sie **Benutzerdefiniert** gewählt haben, können Sie die Werte für die Breite, die Höhe und die Tiefe festlegen.
	- Abfrage beim Starten Sie können den Bildschirm für die Objektwahl beim Starten an- oder ausschalten.
- Objekterkennung versucht, das von Ihnen gescannte Objekt automatisch zu identifizieren und hervorzuheben. Die Scan-Daten werden automatisch zugeschnitten, damit abgesehen von dem identifizierten Objekt alles entfernt wird.
- Farbe wechselt die Farbübernahme durch den Scanner.
- Rahmenrate wechselt zwischen der Bildschirmanzeige der Rahmen pro Sekunde (FPS). Der FPS-Wert ist umgekehrt proportional zur eingestellten Auflösung: je höher die Auflösung, desto niedriger der FPS-Wert. Er dient nur zu Ihrer Information.
- Zielring wechselt die Anzeige des Zielrings auf Ihrem Bildschirm. Dies kann nützlich sein, damit der Scanner auf die Mitte des gescannten Objekts gerichtet bleibt.

## **BEARBEITUNGS- UND VERBESSERUNGSEINSTELLUNGEN**

Legen Sie während des Bearbeitungsvorgangs eine der folgenden Einstellungen fest.

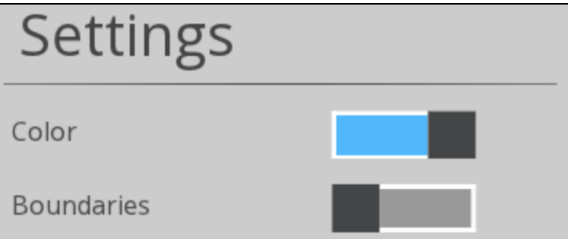

- Farbe wechselt die Farbdarstellung auf dem Modell.
- Grenzen wechselt die Hervorhebung der Grenzen Ihres Scans.

## **EXPORT-EINSTELLUNGEN**

Legen Sie die Maßeinheiten für den Export Ihres Scans fest.

#### <span id="page-11-0"></span>**6 EIGENSCHAFTEN UND SPEZIFIKATIONEN** 6

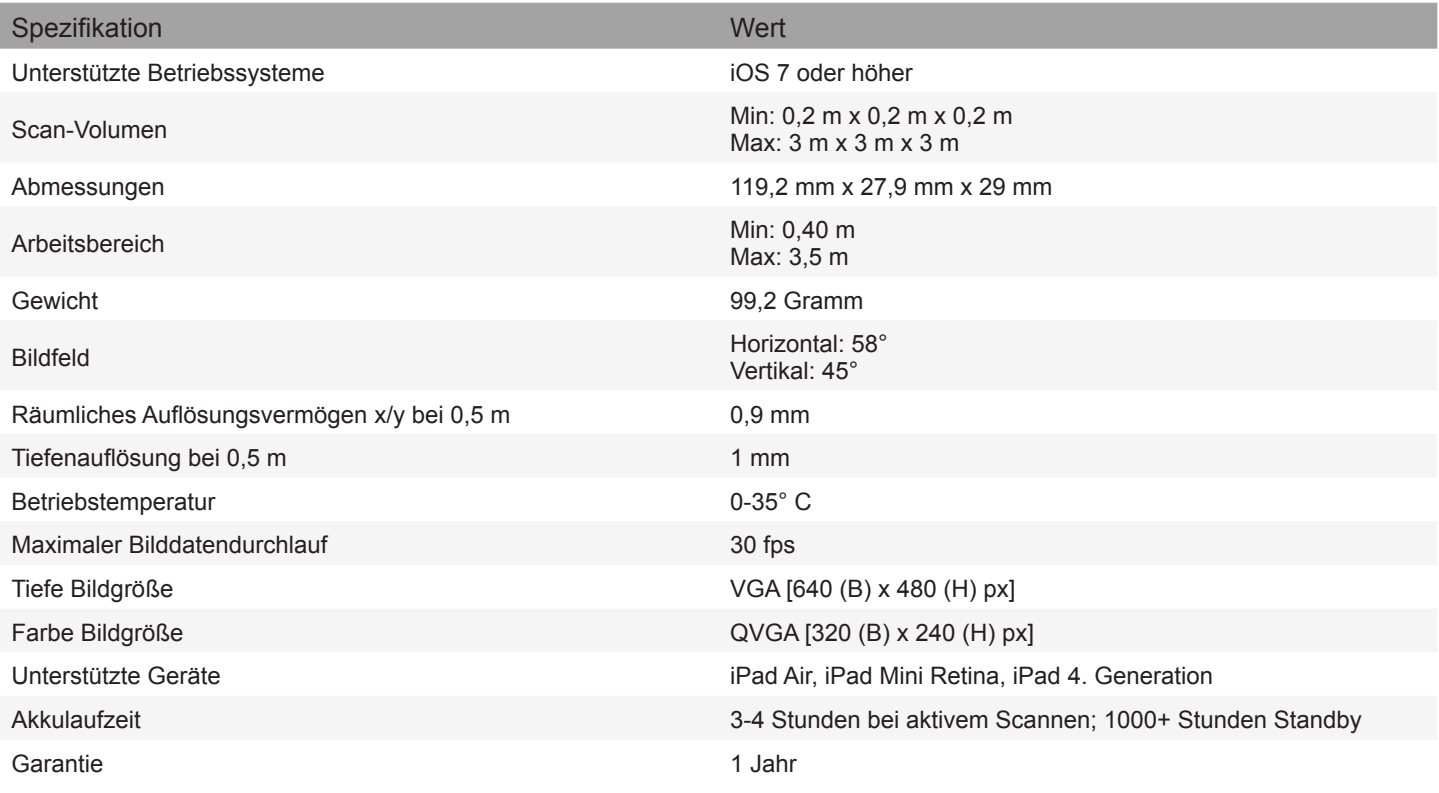

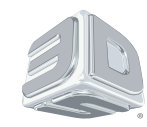

3D Systems, Inc. 333 Three D Systems Circle | Rock Hill, SC | 29730 www.3dsystems.com

©2014 3D Systems, Inc. Alle Rechte vorbehalten. Das Logo von 3D Systems, 3D Systems, Geomagic und iSense sind eingetragene Handelsmarken von 3D Systems, Inc.